### **VÄLKOMMEN TILL XXL TEAMSALES**

22.06.2020 Insert legal entity Page Insert legal entity Page Insert Legal entity Page Insert Legal entity Page Insert Legal entity Page Insert Legal entity Page Insert Legal entity Page Insert Legal entity Page Insert Lega

**DMIN** 

#### KLUBB ADMIN

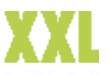

• Klubben kan ha flera admin Admin har rätt att handla på faktura för klubbens räkning

#### • Upprätta ny admin

Steg 1, skapa konto på [www.xxl.se](http://www.xxl.se/) Steg 2, maila username (admin e.post) till **[Daniel.lindgren@xxl.se](mailto:Daniel.lindgren@xxl.se)** 

#### • Ta bort Admin

Önskar ni ta bort admin rättigheter på en användare mailar ni username ( admin e.post) till [Daniel.lindgren@xxl.se](mailto:Daniel.lindgren@xxl.se)

**XXL** 

 $\bigoplus$  MENY

#### **DJURGÅRDEN HOCKEY UNGDOM**  $\mathcal{S}$ **16 TEAMS** KONTOUPPGIFTER MINA BESTÄLLNINGAR BEHÖVER HJÄLP LOGGA UT KLUBBSORTIMENT  $\smallsmile$ LAGMEDLEMMAR PRENUMERERA PÅ XXL:S<br>NYHETSBREV Djurgården Hockey Ungdom Djurgården Hockey Ungdom Djurgården Hockey Ungdom n att anmäla dig godkänner du våra <mark>avta</mark> Lagnamr Lagnamn Lagnamn och vilkor för e-postutsi **LAG 05 LAG 10**  $LAG 04$ Användaruppgifte Lagnummer Hantera lag Lagnummer Hantera lag Lagnumme Hantera lag  $21$ 3ť  $31$ Mobilnummer **Andra** 070 340 72 12 E-postadress **Andra** jakob\_gustafsson@hotmail.com Lösenord Ändr. **SE SORTIMENT SE SORTIMENT SE SORTIMENT** .........

KI URBSORTIMENT  $\sim$ 

**22 1008 NOID KIND CARANT** 

**GUIDER** 

U. COLORTILO & BYTECOÄT

**KUNDSERVICE** 

**HITTA BUTIK** 

#### 1. Gå till [www.xxl.se](http://www.xxl.se/) logga in på fliken Teamsales Nu kommer du till er klubbsida, här kan du se alla era lag och komma vidare till ert unika sortiment.

**Q** Sök bland tusentals produkter **22 30 DAGARE RRISGARANT** 

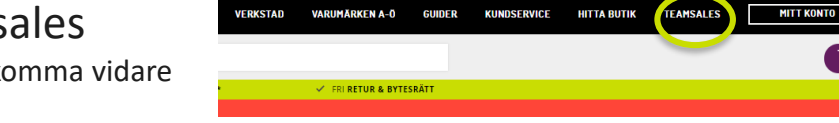

**VARUMÄRKEN A-0** 

**MITT KONTO** 

\_ਸ਼ੌ

#### ADMIN LOGIN

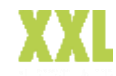

<u>੍ਰੈਲ੍ਹ</u>

#### MITT KONTO

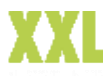

Under Mitt konto kan du se orderhistorik, dina personliga uppgifter, sortiment och hantera lag/medlemmar

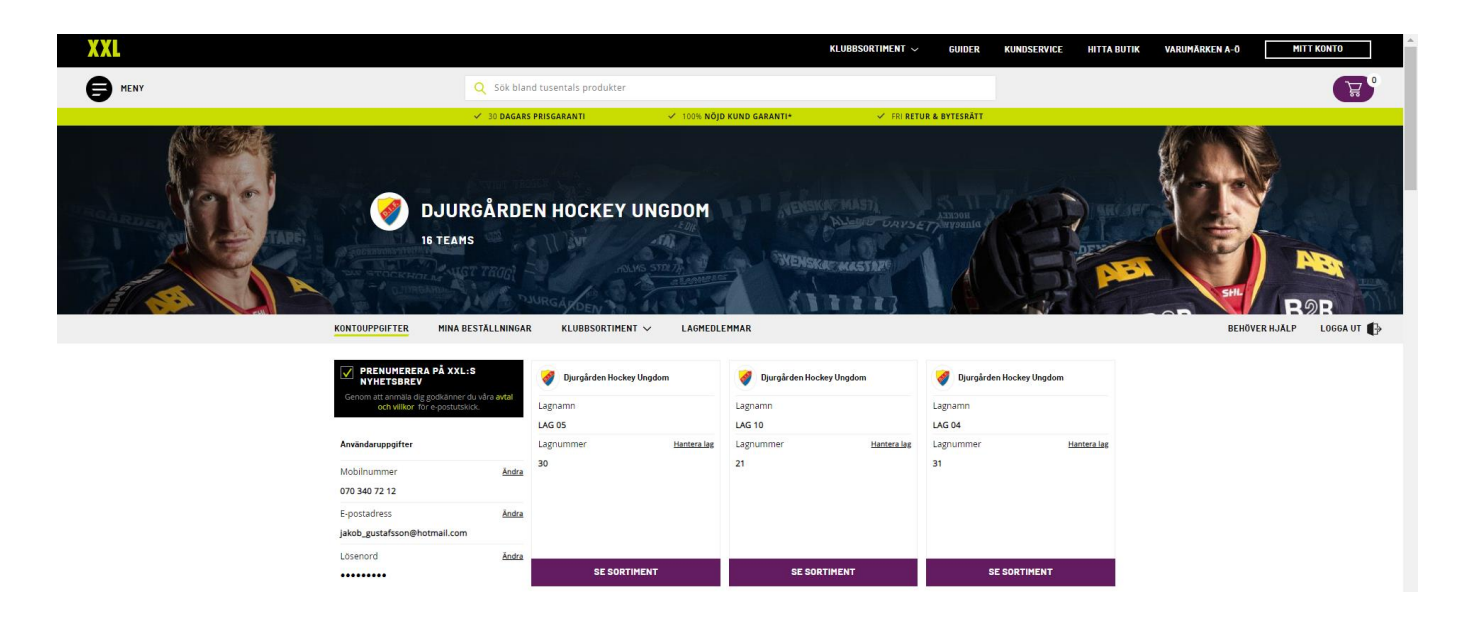

### LAGMEDLEMMAR & LAG

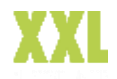

Här ser du vilka lag ni har och vilka medlemmar som är anslutna. Du kan redigera spelarinformation och ta bort spelare. Men du som admin kan inte lägga till spelare. Spelaren/medlemmen måste själv registrera sig via er unika adress.

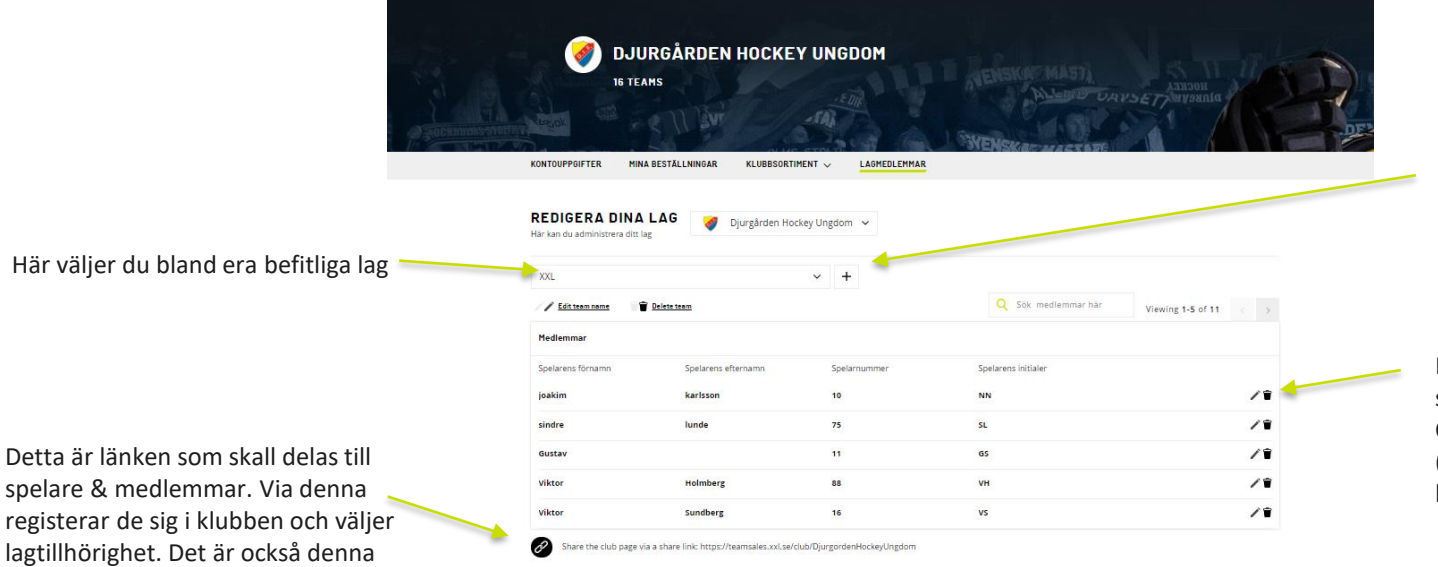

Tryck här för att skapa ett nytt lag. (**OBS** innan medlemmarna skall registrera sig måste alla lag var upprättade. Annars kommer de ej kunna välja rätt lag vid registrering)

Här kan du redigera spelarinformation & ta bort spelare. OBS du kan inte lägga till spelare (GDPR). Spelaren måste själv skapa konto och ansluta sig till korrekt lag.

hemsida

länken ni kan länka till på eran

# MINA BESTÄLLNINGAR

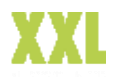

Under mina beställningar hittar du orderhistorik och du kan även spåra dina aktiva beställningar.

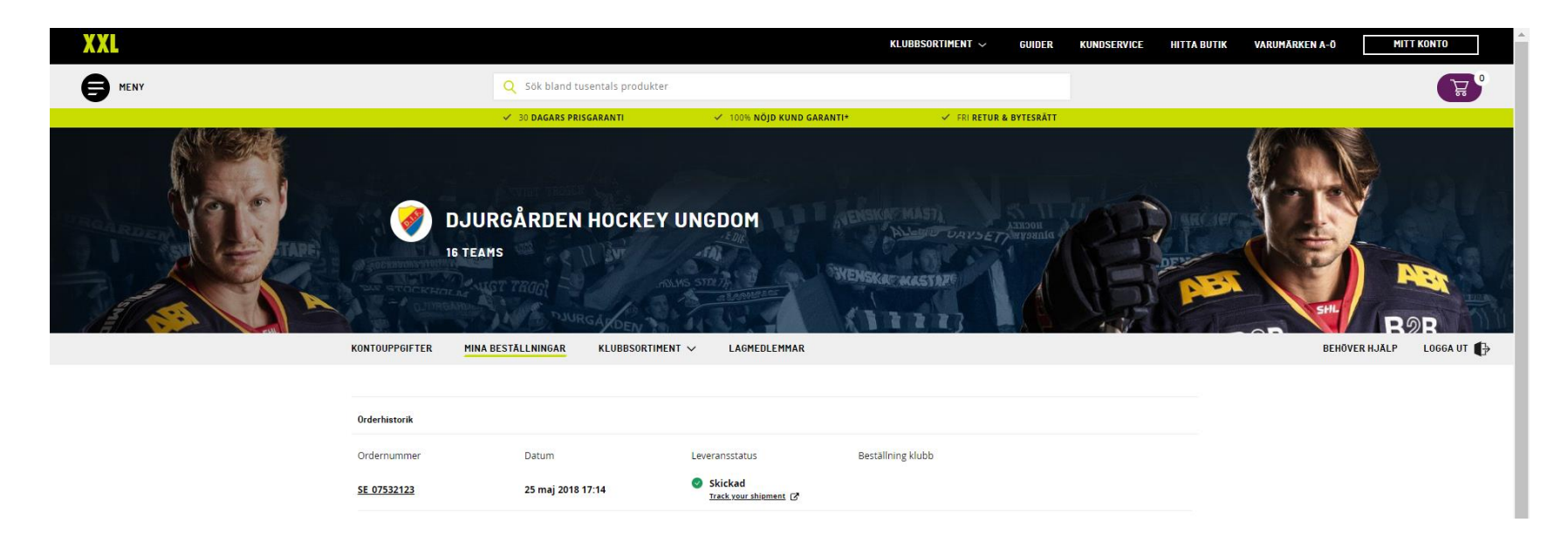

#### KLUBBSORTIMENT

Här finner ni klubbens utvalda sortiment.

På vänster sida finner ni olika kategorier så att ni enkelt skall kunna navigera till rätt produktgrupp

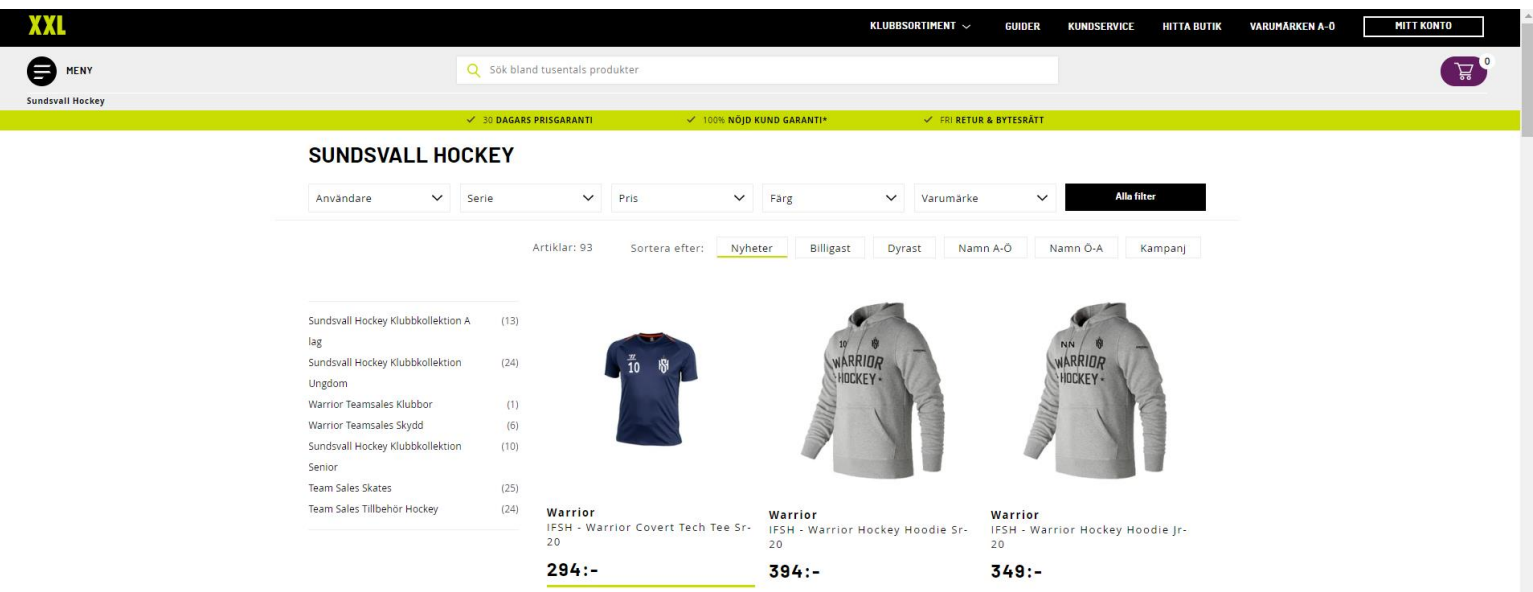

### ADMIN BESTÄLLNING

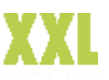

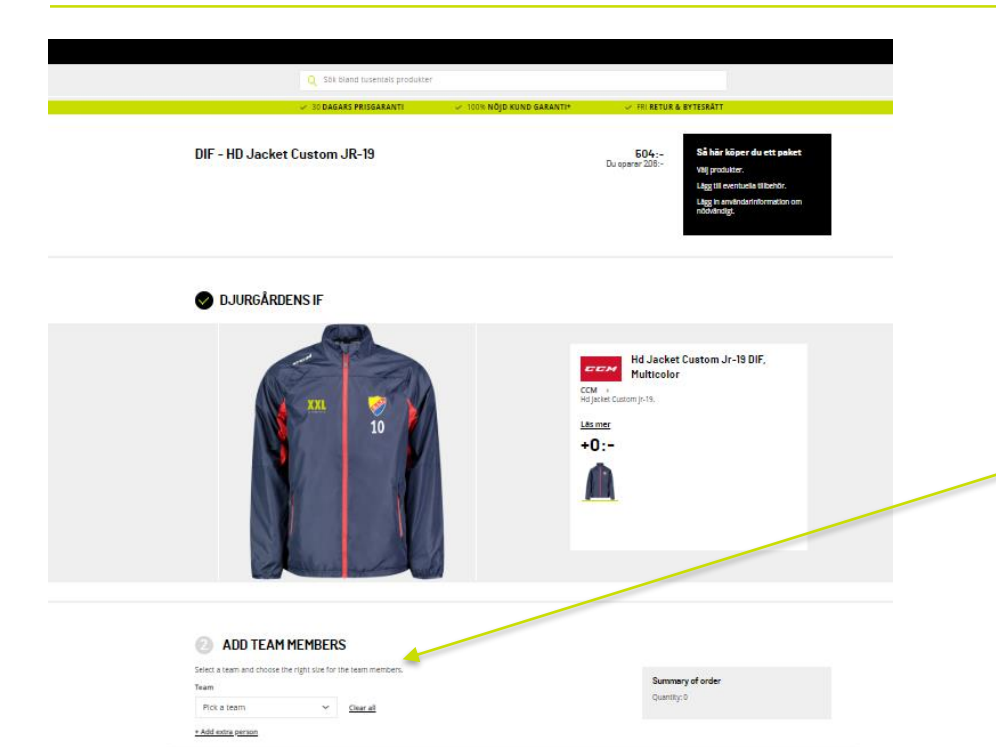

När du som admin skall beställa, kan du välja genom att välja Lag i listan och sedan välja storlek till varje spelare.

Du kan ta bort spelare som du ej önskar beställa till nu, de kommer inte försvinna ifrån laget.

Tryckinfromationen tas ifrån spelarinformationen. Det är endast de tryck som är inkluderade i produkten som kommer att tryckas. Se exempel; här trycks endast siffra.

Du kan också välja att lägga till en extra spelare. Då fyller du manuellt i spelarinformationen för endast denna ordern. Du behöver inte välja något lag utan kan endast välja extra spelare.

(När du väljer att lägga till en extra spelare sparas inte denna i något lag)

När du är klar väljer du " Lägg till i varukorgen" den hittar du i det nedre högra hörnet. **(OBS var nogra med att kontrollera så att allt är korrekt innan du går vidare.)** Är du klar med din beställning går du vidare till "Till kassan" den finner du uppe i det högra hörnet.

# ADMIN BESTÄLLNING

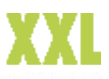

Innan du kommer till kassan får du se en summering, kontrollera att allt är korrekt innan du går vidare till kassan. Kom ihåg att det är endast den tryckinformation som är inkluderad i produkten som kommer tryckas. Se exempel nedan, endast siffran kommer att tryckas. När allt är korrekt går du vidare till kassan.

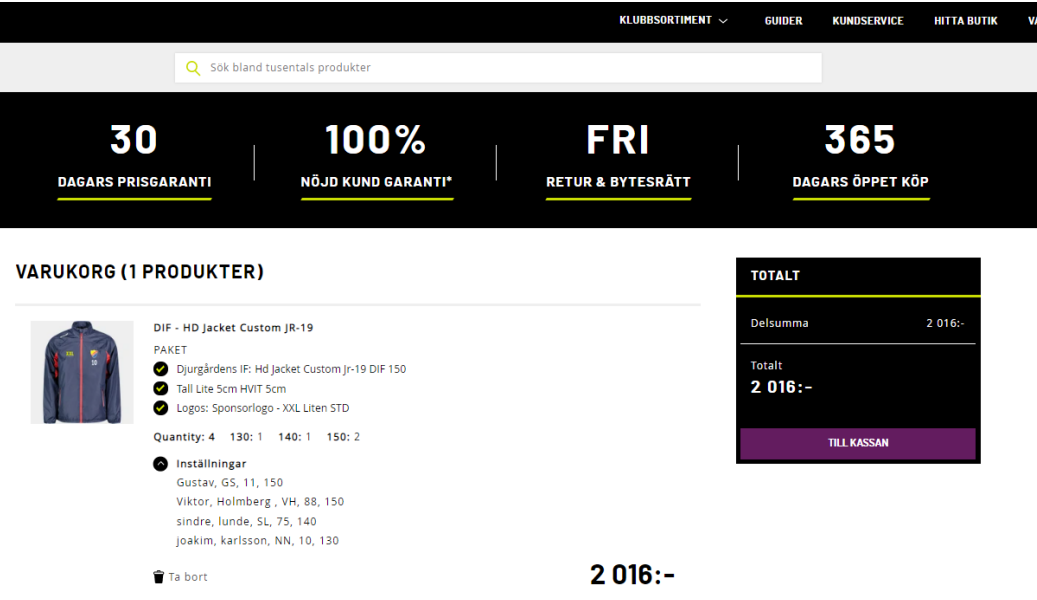

#### ADMIN CHECK OUT

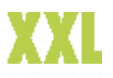

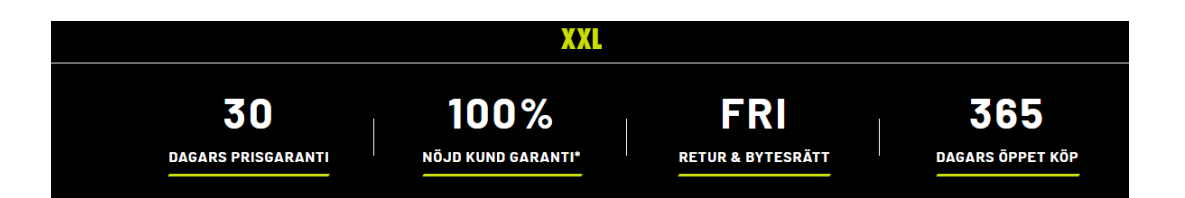

#### **BETALNING & LEVERANS**

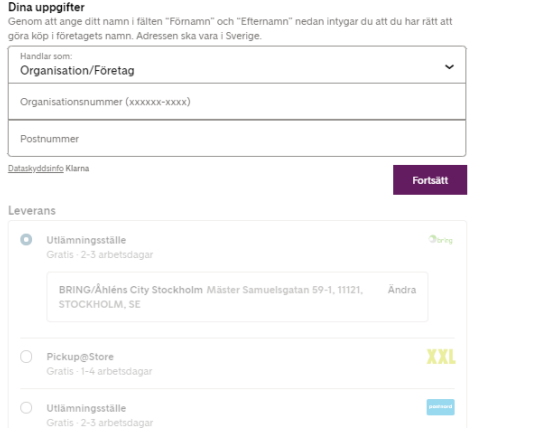

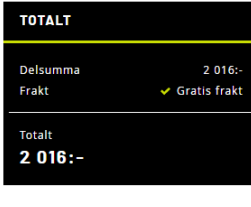

 $\checkmark$ 

Har du en rabattkod?

Var noga med att fylla i korrekt organisationsnummer och adress. (Annars finns det risk att Klarna stoppar köpet)